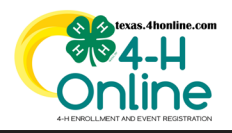

## **TEXAS 4HONLINE COUNTY MANAGER GUIDE EVENT PAYMENTS SHARED CUSTOM REPORT CHECK PAYMENT DUE - INVOICE STEPS 2-5**

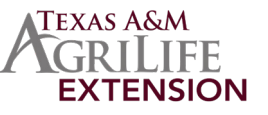

## **RECOMMENDED WAY TO GET EVENT PAYMENT INFORMATION TIP: CREATE THE EVENT REPORT RIGHT AFTER THE EVENT OPENS**

## **CREATE AN EVENT REPORT**

- Click the Events link on the navigational pane.
- Click the name of the event from the Events list.

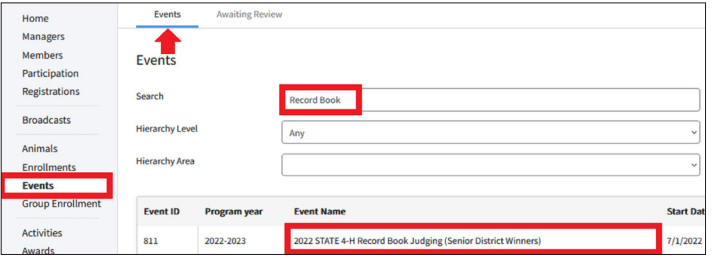

- Click the Reports sub-tab along the top of the screen.
- Click the Add Folder button on the right side of the screen.
- Click the name of the folder created in the previous step.
- Click the Add Report button on the right side of the screen.

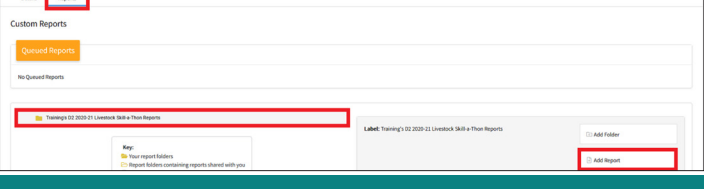

• Enter the name of the report. Enter a name that will allow you to easily find it so it can be pulled periodically.

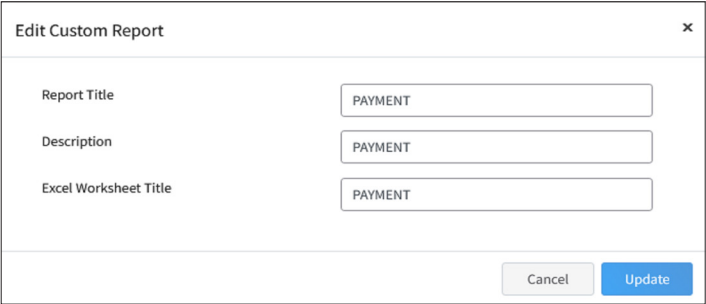

• Click the blue Edit button in each of the areas to add columns and filters.

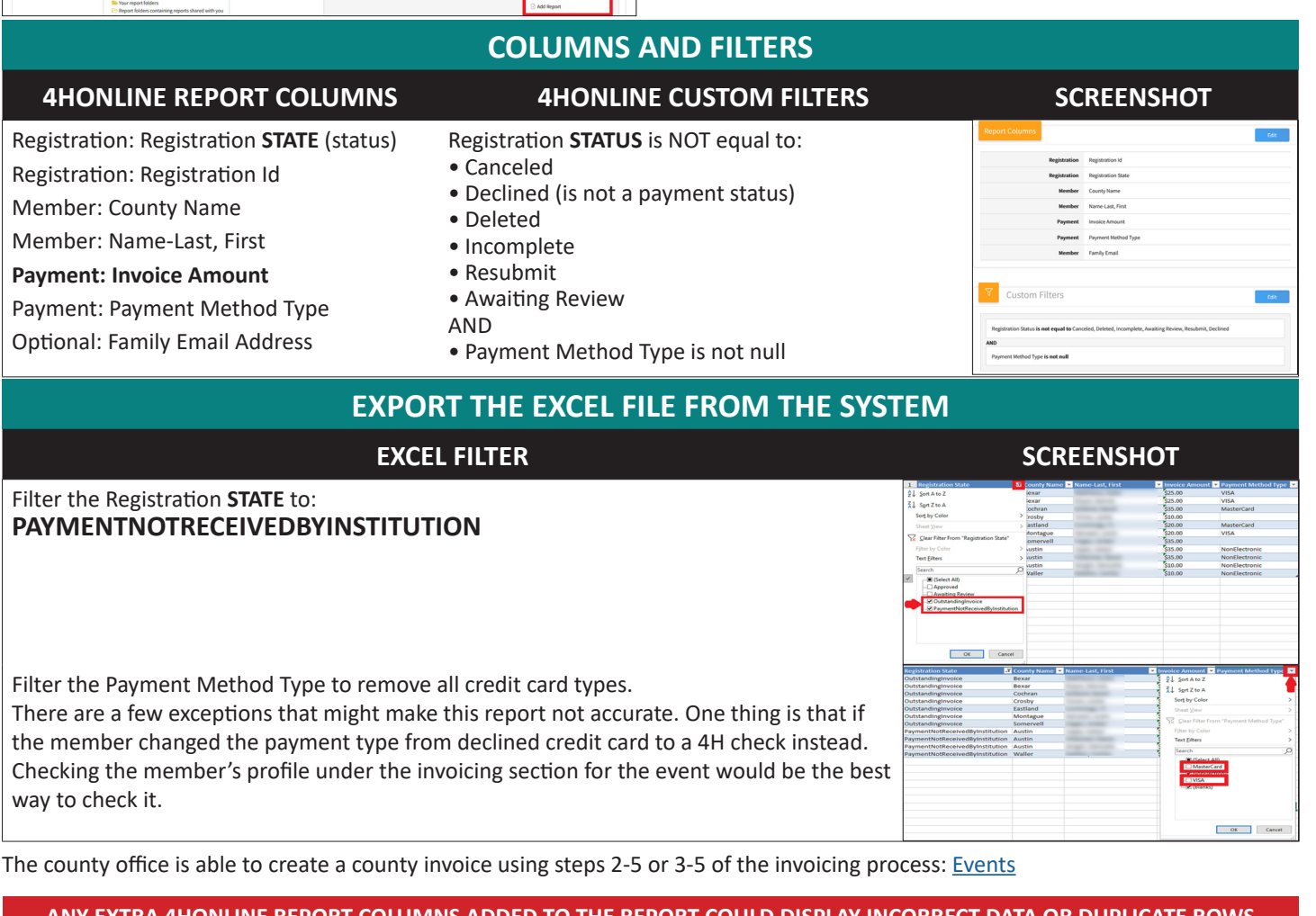

BETWEEN MAY **2021** - OCTOBER **2021** SOME MAY NOT REPORT ACCURATE TRANSACTIONS. ISSUE REPORTED STATE-WIDE IN 2021 **ANY EXTRA 4HONLINE REPORT COLUMNS ADDED TO THE REPORT COULD DISPLAY INCORRECT DATA OR DUPLICATE ROWS**

The members of Texas A&M AgriLife will provide equal opportunities in programs and activities, education, and employment to all persons regardless of race, color, sex, religion, national origin, age, disability, genetic information, veteran status, sexual orientation or gender identity and will strive to achieve full and equal employment opportunity throughout Texas A&M AgriLife.